## **F** Funcional

### **Autorizador Funcional Complete os passos abaixo:**

- 1. **[Instalação Autorizador](#page-0-0)**
- 2. **[Parametrização](#page-0-1) Autorizador**
- 3. **Iniciando o Sistema - [Verificar Parametrização](#page-1-0)**
- <span id="page-0-0"></span>4. **[Simular Autorização](#page-1-1)**

### **1. Instalação Autorizador Funcional**

- a) Clique em Instalação e Manuais;
- b) Clique em download item 2 para instalação do Sistema Autorizador;
- c) Prosseguir clique em "NEXT";

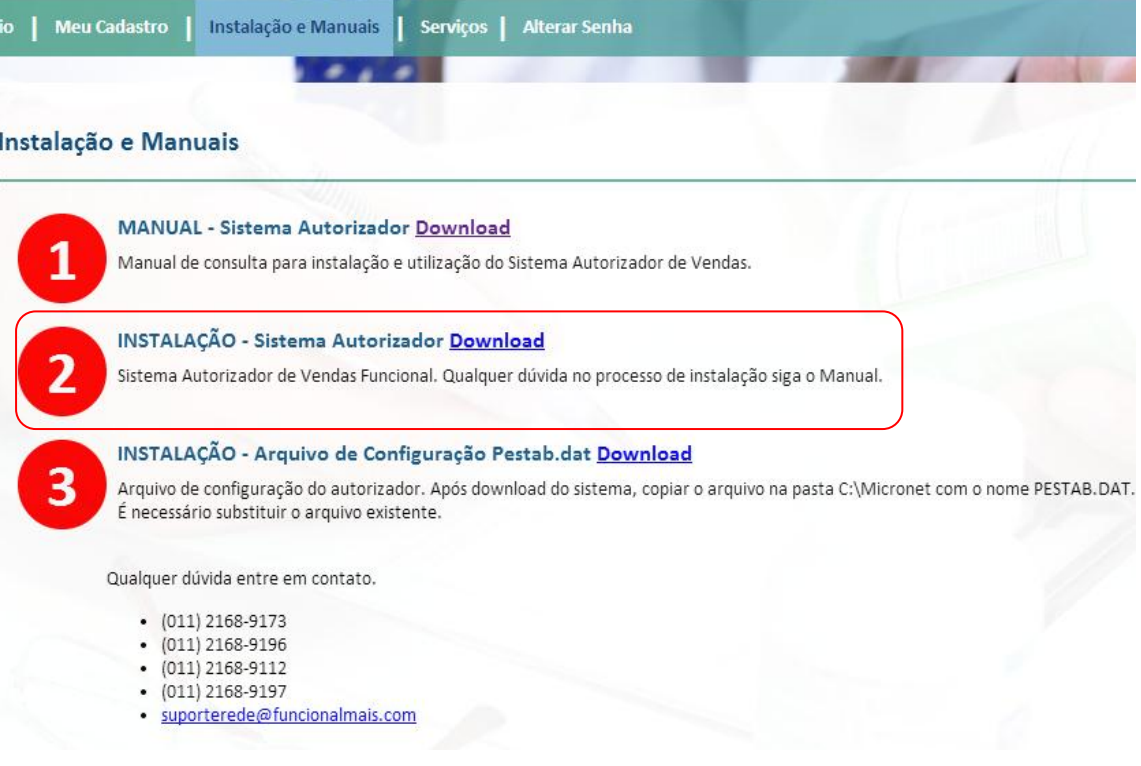

### **2. Parametrizando Autorizador Funcional**

- <span id="page-0-1"></span>a) Clique em download item 3 para salvar arquivo PESTAB.DAT;
- b) Salvar arquivo PESTAB.DAT em MEU COMPUTADOR / c:micronet;
- c) Ou clique com mouse direito e "salvar link como" MEU COMPUTADOR / c:micronet

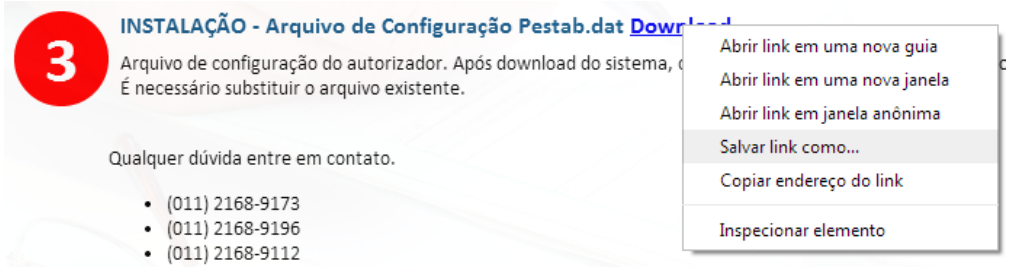

# **F** Funcional

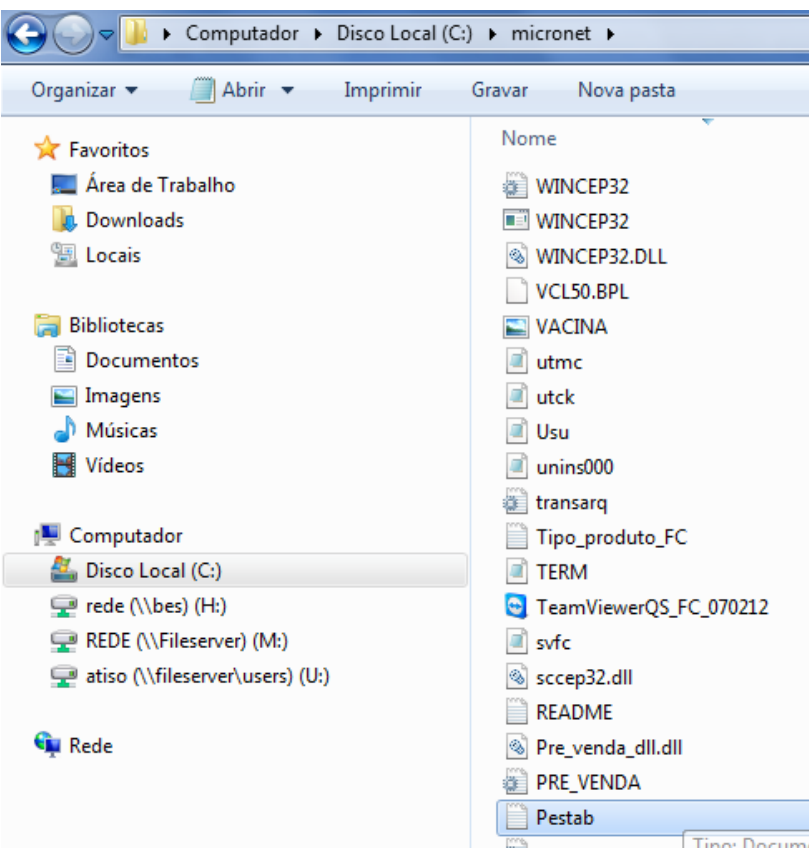

### **3. Iniciando o sistema - verificar parametrização**

- <span id="page-1-0"></span>a) Abra o Sistema Autorizador em seu "Desktop (Área de Trabalho)";
- b) Digite o login FARMA e senha FARMA;
- c) Verifique NOME FANTASIA, CNPJ e ENDEREÇO. Deve corresponder a loja.

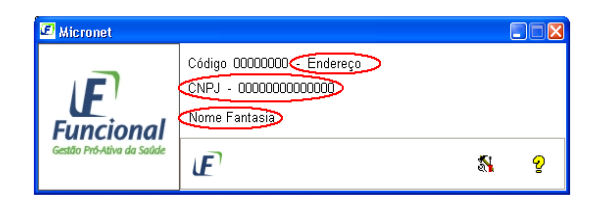

### **4. Simular autorização**

- <span id="page-1-1"></span>a) **Cartão Teste**: 60100022100000116
- b) **Medicamento**: Qualquer medicamento Sugestão 7897337703314
- c) **Data da Receita**: Data da simulação
- d) **CRM:** 123756 UF Médico: SP

**Após esta venda teste sua farmácia está liberada para atendimento, qualquer dúvida entre em contato com nosso suporte para integração de sistema.**

#### **SUPORTE FUNCIONAL**

T:+55.11.2168-9197 / 2168-9112 / 2168-9173 / 2168-9196 / 2168-9140 [suporterede@funcionalmais.com](mailto:suporterede@funcionalmais.com)